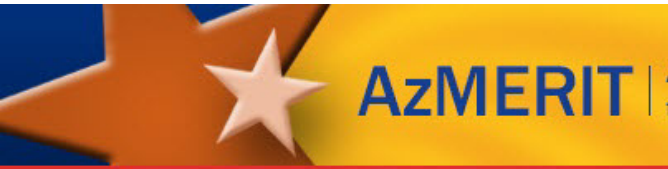

# **Revised ELA Scripted Directions for Fall 2018 EOC**

Test Administrators using the *Summer and Fall 2018 Test Administration Directions End-of Course* manual must use the following scripted directions for administering ELA Writing and Reading tests. Please use these directions in place of the directions found on pages 13 – 20.

These revised scripted directions are already included for Test Administrators using the *Revised Fall 2018 Test Administration Directions*.

\_\_\_\_\_\_\_\_\_\_\_\_\_\_\_\_\_\_\_\_\_\_\_\_\_\_\_\_\_\_\_\_\_\_\_\_\_\_\_\_\_\_\_\_\_\_\_\_\_\_\_\_\_\_\_\_\_\_\_\_\_\_\_\_\_\_\_\_\_\_\_\_\_\_\_\_\_\_

Separate revised scripted directions are provided for Test Administrators that will be administering Math tests.

## **Day 1–ELA Writing Test**

Prior to opening a test session, verify all students have appropriate accommodations marked in TIDE. Prior to approving students, verify all appropriate accommodations are selected on the approval screen.

The AzMERIT ELA Writing test is administered in one test session.

Launch the AzMERIT Secure Browser on each device being used for student testing.

- Write the Session ID clearly on the board or somewhere else where students will be able to see it.
- Distribute test tickets (if using).
- Distribute scratch paper.

Students testing may use scratch paper, but the student's response must be recorded on the computer. Students will have access to basic formatting tools for their writing, as well as an embedded Dictionary and Thesaurus tool.

## **Scripted Directions for Day 1 ELA Writing Test**

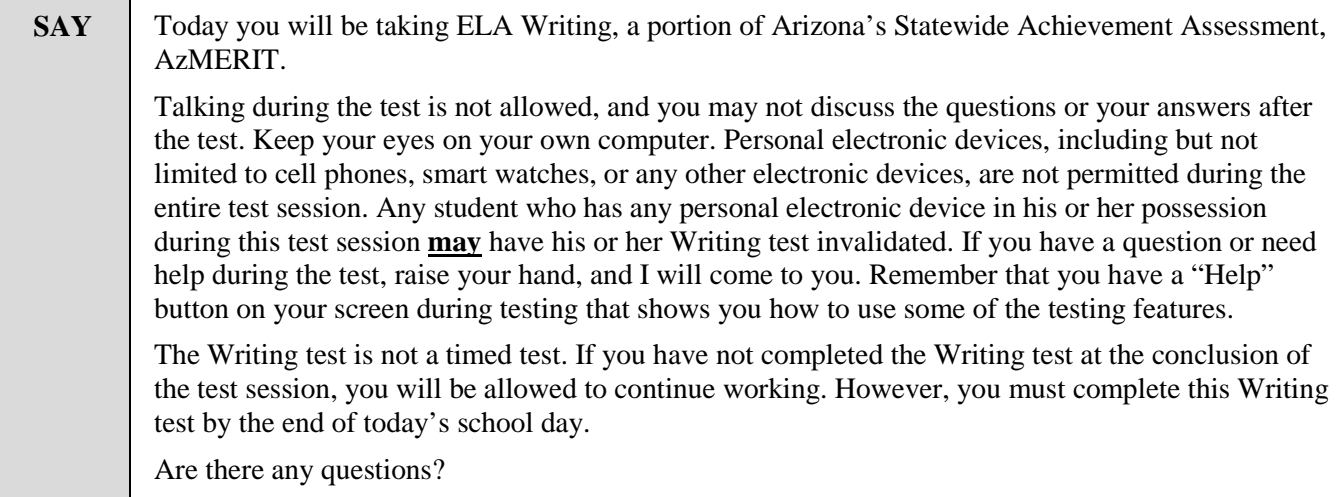

Answer any questions.

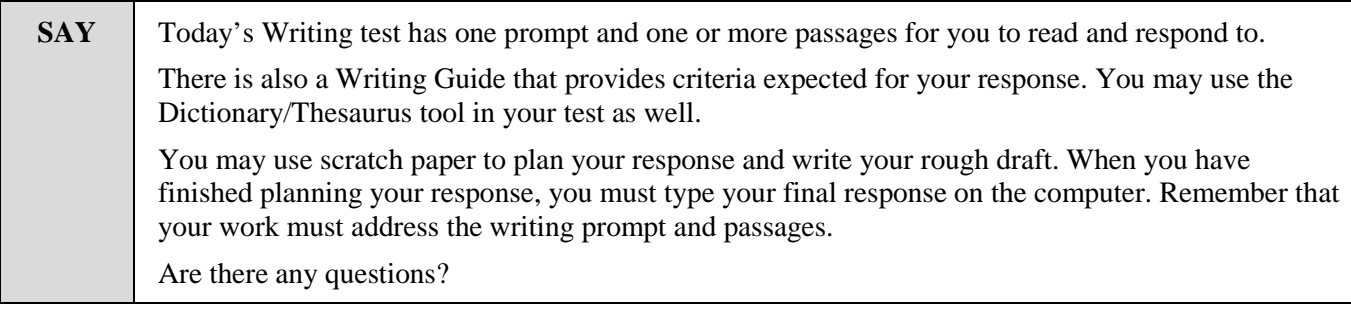

Answer any questions.

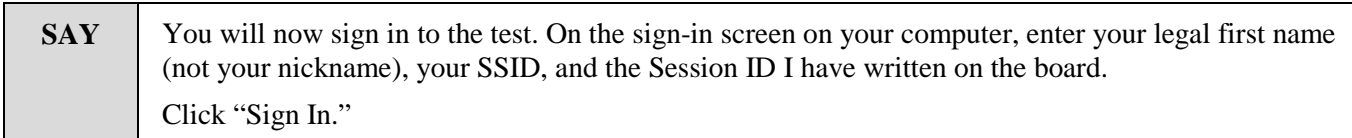

### **Note: If you provided students with a Test Ticket, the student's legal name and SSID are provided for the student's reference.**

If a student is unable to sign in, he or she will be prompted to try again or contact the Test Administrator. Be sure that the student has entered his or her legal first name, not a nickname, has entered the correct SSID, and has entered the correct Session ID. The Test Administrator can look up the student's information using the Student Lookup function on the TA Interface.

Test Administrators may assist students with signing in, if necessary.

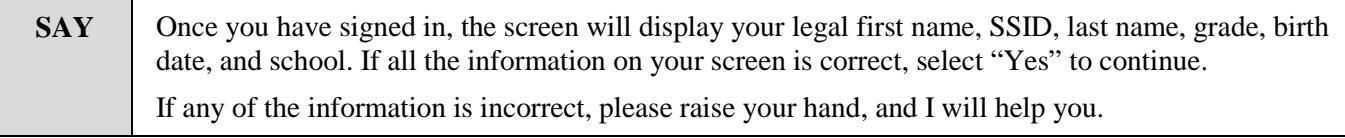

#### **Note: If the student's grade is incorrect, the student may continue to test.**

#### **Note: If a student's accommodations are not showing properly on the screen, do not approve the student to test.**

If any other student information is incorrect, the student **must not** proceed with testing. The student should click "No." Student information must be updated in TIDE prior to testing. There can be up to a 24 hour delay between TIDE and the Test Delivery System (TDS) to display the updated student information in the TDS. Once the change has been made in TIDE, the student can continue to test even if the prior information is still showing.

Verify that all students are signed in.

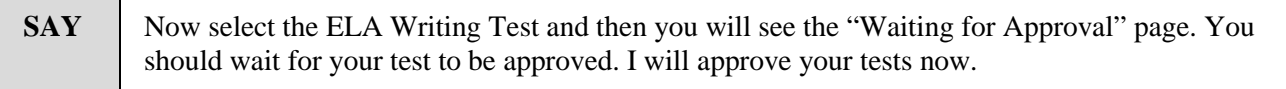

In the TA Interface, you will see an "Approvals" box in the upper right corner that tells you which students have signed in and are waiting for your approval. Students cannot proceed without the approval of the Test Administrator. Once approved, students will be taken to the "Audio/Video Checks" page.

Verify appropriate accommodations are set before approving students.

You may review and edit student test settings during the approval process. All accommodations and settings can be updated in the TA Interface. To confirm the settings and approve the student for testing, click "Set & Approve" To deny students access to testing, click "Deny" for the student.

Once all students are signed in to the test session and are approved to begin testing:

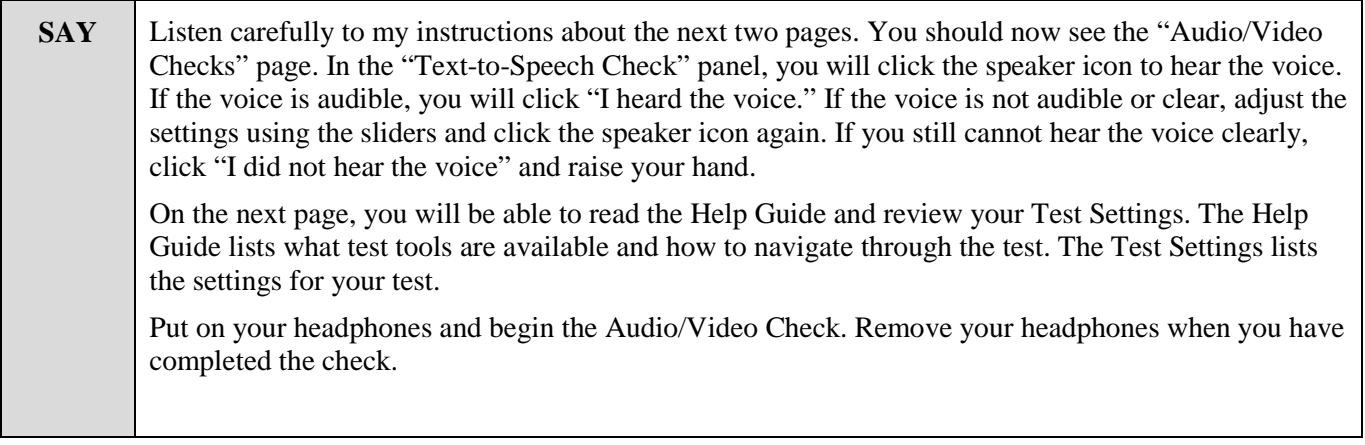

### **Note: All students will see the "Text-to-Speech Check" panel since all students have the ability to use Text-to-Speech for the Writing test.**

Assist any students who are unable to hear the audio.

- Check to make sure the headphones are securely plugged in to the correct jack or USB port.
- If the headphones have a volume control, ensure the volume is not muted.
- Ensure that the audio on the computer is not muted.

If audio issues cannot be resolved, move student to another computer with working audio.

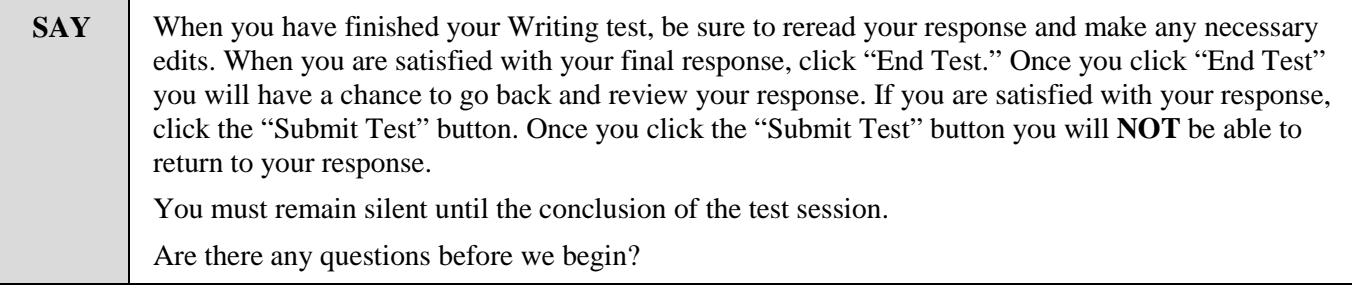

Answer any questions.

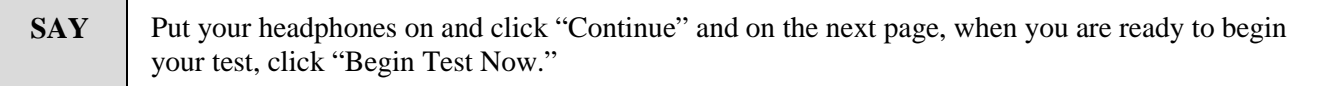

While students are taking the Writing test, move around the room to make sure students are progressing through the test. Test Administrators may answer student questions about test directions. **Test Administrators may not answer student questions about test content.**

Individual students may take a stretch break during the test as needed. Students may not talk, use their cell phones, or leave the room during the stretch break.

As each student finishes the test, collect the student's scratch paper. Do not allow students to use electronic devices, including cell phones, until after all materials have been collected from each student testing and all students are signed out of the test session.

When the test session ends:

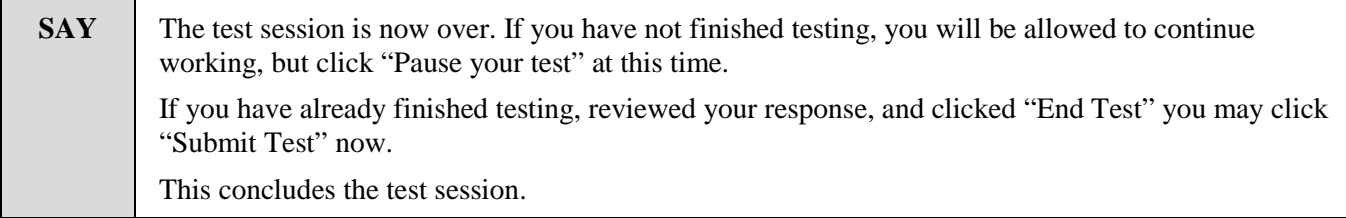

Most students should have had enough time to finish the test during the allotted time. At the end of the test session, identify those students who require additional time to complete the test. Verify that these students have their test in "pause" status.

Verify that all other students have submitted their test.

#### *Follow the procedures established by your Test Coordinator for students who need additional time to complete the test.*

Collect the test tickets that were distributed to students. Save in a secure location to be used for other test sessions. After students have completed all test sessions, securely destroy.

Collect any scratch paper. Follow the directions of your Test Coordinator regarding the return or secure disposal of all used scratch paper.

If all students have completed testing in the test session, click the red "Stop Session" button in the top banner of the Test Administrator (TA) Interface. This will end the test session. Next, click "Log Out" in the upper right corner of the TA Interface.

# **Day 2 and/or Day 3–ELA Reading Test (Parts 1 and 2)**

Prior to opening a test session, verify all students have appropriate accommodations marked in TIDE. Prior to approving students, verify all appropriate accommodations are selected on the approval screen.

The AzMERIT ELA Reading test is administered in two parts, one test session for each part.

- Launch the AzMERIT Secure Browser on each device being used for student testing.
- Write the Session ID clearly on the board or somewhere else where students will be able to see it.
- Distribute test tickets (if using).
- Distribute scratch paper.

Students testing may use scratch paper, but the student's response must be recorded on the computer. **The use of a dictionary or thesaurus is prohibited on both of the reading parts. No test direction or item may be read aloud to students.**

### **Scripted Directions for Day 2 and/or Day 3 ELA Reading (Part 1 or 2)**

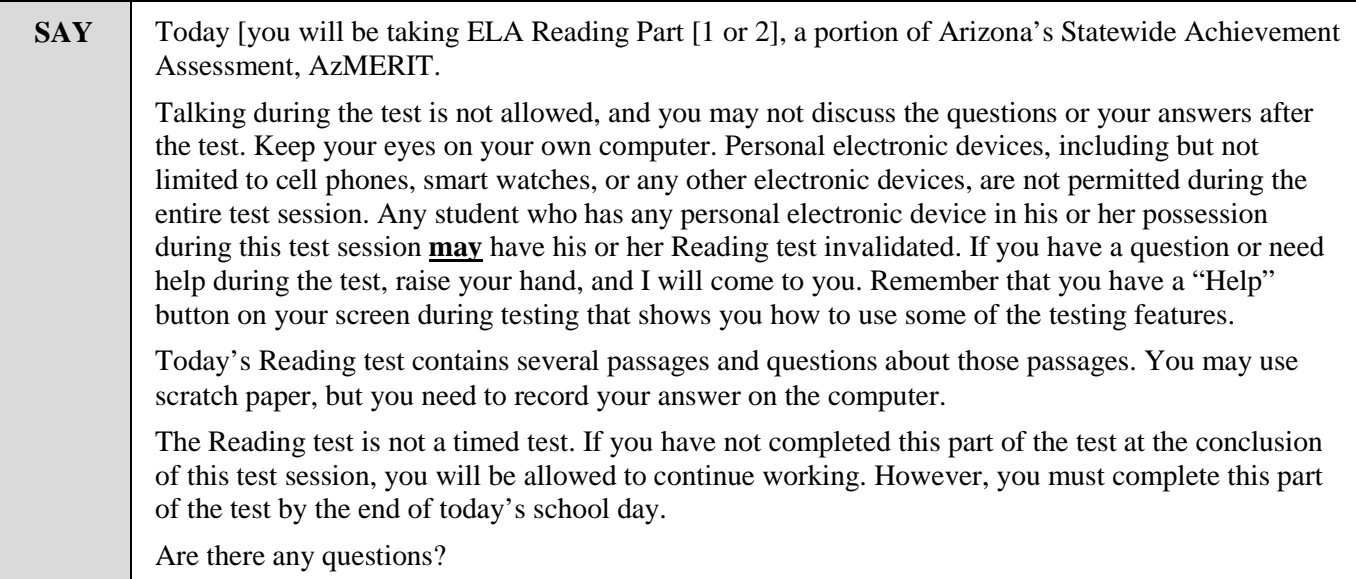

Answer any questions.

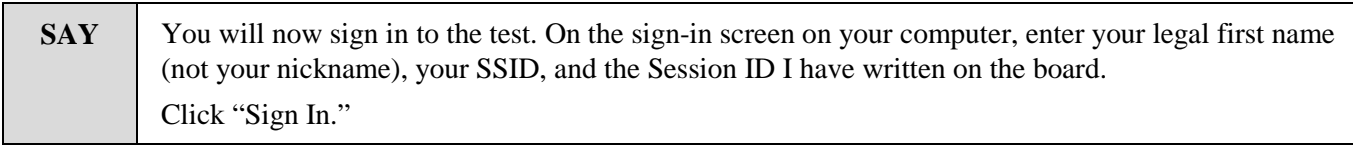

#### **Note: If you provided students with a Test Ticket, the student's legal name and SSID are provided for the student's reference.**

If a student is unable to sign in, he or she will be prompted to try again or contact the Test Administrator. Be sure that the student has entered his or her legal first name, not a nickname, has entered the correct SSID, and has entered the correct Session ID. The Test Administrator can look up the student's information using the Student Lookup function on the TA Interface.

Test Administrators may assist students with signing in, if necessary.

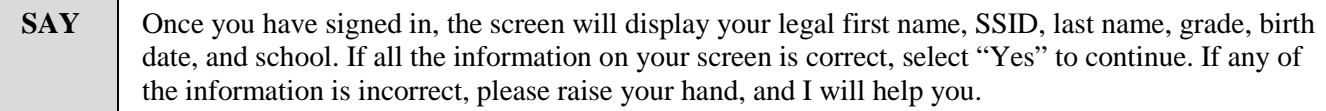

#### **Note: If the student's grade is incorrect, the student may continue to test.**

#### **Note: If student's accommodations are not showing properly on the screen, do not approve the student to test.**

If any other student information is incorrect, the student must not proceed with testing. The student should click "No." Student information must be updated in TIDE prior to testing. There can be up to a 24 hour delay between TIDE and the Test Delivery System (TDS) to display the updated student information in the TDS. Once the change has been made in TIDE, the student can continue to test even if the prior information is still showing.

Verify that all students are signed in.

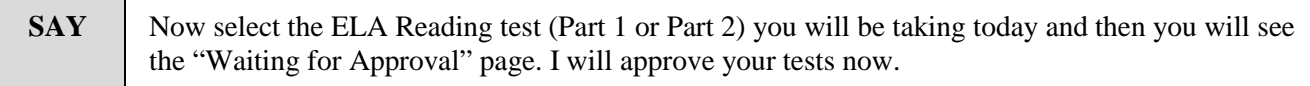

In the TA Interface, you will see an "Approvals" box in the upper right corner that tells you which students have signed in and are waiting for your approval. Students cannot proceed without the approval of the Test Administrator. Once approved, students will be taken to the "Audio/Video Checks" page.

Verify appropriate accommodations are set before approving students.

You may review and edit student test settings during the approval process. All accommodations and settings can be updated in the TA Interface except for ASL and Closed Captioning, which must be changed in TIDE. To confirm the settings and approve the student for testing, click "Set & Approve." To deny students access to testing, click "Deny" for the student.

Once all students are signed in to the test session and approved to begin testing:

Help any students who have raised their hands.

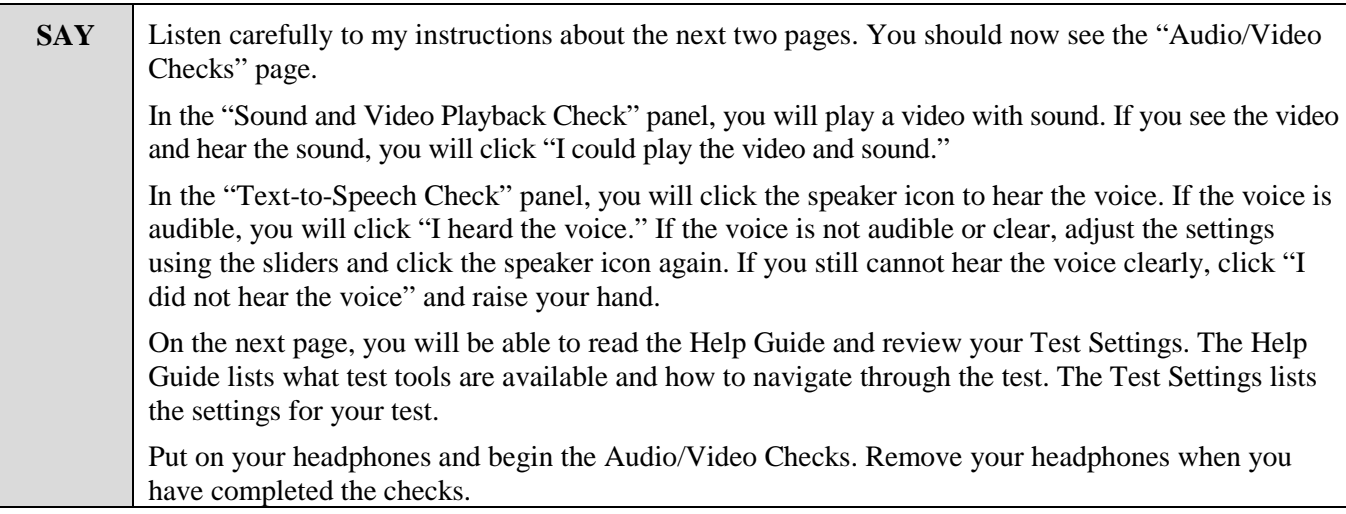

**Note: All students will see both the "Text-to-Speech Check" and "Sound and Video Playback Check" panels since all students will encounter listening passages and all students have the ability to use Text-to-Speech for the test items.**

Assist any students who are unable to hear the audio.

- Check to make sure the headphones are securely plugged in to the correct jack or USB port.
- If the headphones have a volume control, ensure the volume is not muted.
- Ensure that the audio on the computer is not muted.

If audio issues cannot be resolved, move student to another computer with working audio.

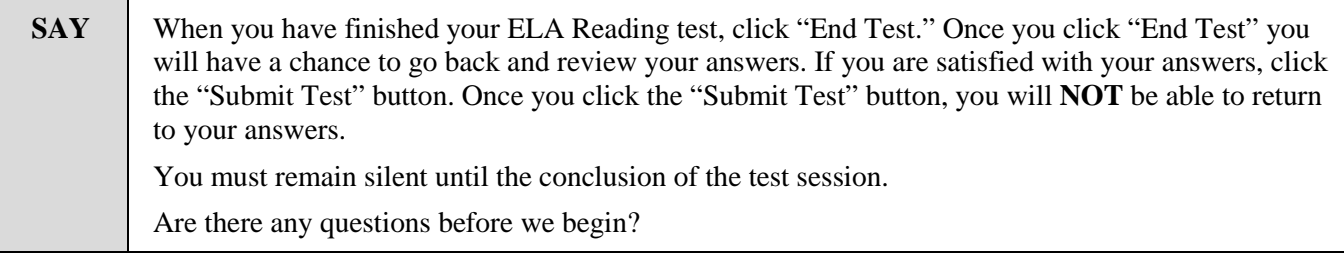

Answer any questions.

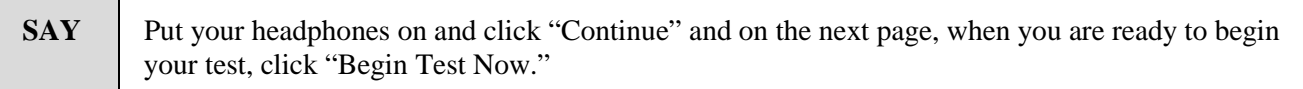

While students are taking the Reading test, move around the room to make sure students are progressing through the test. Test Administrators may answer student questions about test directions. **Test Administrators may not answer student questions about test content.**

Individual students may take a stretch break during the test as needed. Students may not talk, use their cell phones, or leave the room during the stretch break.

As each student finishes the test, collect the student's scratch paper (if provided). Do not allow students to use electronic devices, including cell phones, until after all students are signed out of the test session.

When the test session ends:

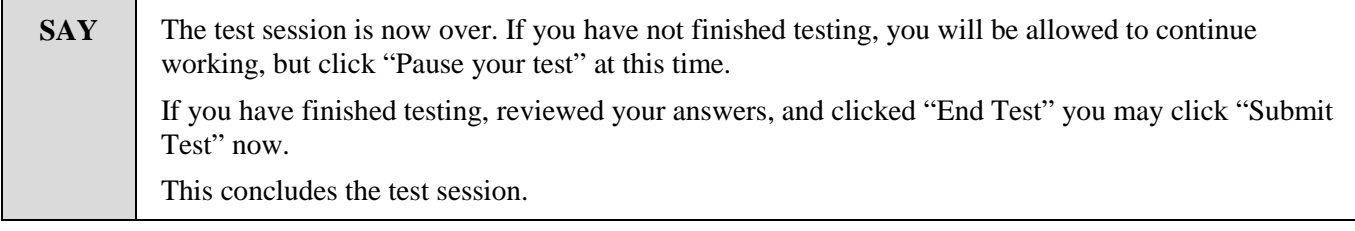

Most students should have had enough time to finish the test during the allotted time. At the end of the test session, identify those students who require additional time to complete the test. Verify that these students have their test in "pause" status.

Verify that all other students have submitted their test.

#### *Follow the procedures established by your Test Coordinator for students who need additional time to complete the test.*

Collect the test tickets that were distributed to students. Save in a secure location to be used for other test sessions. After students have completed all test sessions, securely destroy.

Collect any scratch paper. Follow the directions of your Test Coordinator regarding the return or secure disposal of all used scratch paper.

If all students have completed testing in the test session, click the red "Stop Session" button in the top banner of the TA Interface. This will end the test session. Next, click "Log Out" in the upper right corner of the TA Interface.